This publication, including all photographs, illustrations and software, is protected under international copyright laws, with all rights reserved. Neither this manual, nor any of the material contained herein, may be reproduced without the express written consent of the manufacturer.

The information in this document is subject to change without notice. The manufacturer makes no representations or warranties with respect to the contents hereof and specifically disclaims any implied warranties of merchantability or fitness for any particular purpose. Further, the manufacturer reserves the right to revise this publication and to make changes from time to time in the content hereof without obligation of the manufacturer to notify any person of such revision or changes.

# Trademarks

IBM, VGA, OS/2, and PS/2 are registered trademarks of International Business Machines. Intel, Pentium, Pentium-II, Pentium-III, MMX, and Celeron are registered trademarks of Intel Corporation. Microsoft, MS-DOS and Windows 95/98/NT are registered trademarks of Microsoft Corporation. Sound Blaster and SB-Link are trademarks of Creative Technology Ltd. PC-cillin and ChipAwayVirus are trademarks of Trend Micro Inc. AMI is a trademark of America Megatrends Inc. A3D is a registered trademark of Aureal Inc. Gamut is a registered trademark of Formosoft International Inc. SuperVoice is a registered trademark of Pacific Image Communications Inc. MediaRing Talk is a registered trademark of MediaRing Inc. WordPerfect is a registered trademark of Corel Corporation Ltd.

Other names used in this publication may be trademarks and are acknowledged.

> **Copyright © 2000 All Rights Reserved M765VMRT, V1.5A V6T/March 2000**

# Federal Communications Commission (FCC)

This equipment has been tested and found to comply with the limits for a Class B digital device, pursuant to Part 15 of the FCC Rules. These limits are designed to provide reasonable protection against harmful interference in a residential installation. This equipment generates, uses, and can radiate radio frequency energy and, if not installed and used in accordance with the instructions, may cause harmful interference to radio communications. However there is no guarantee that interference will not occur in a particular installation. If this equipment does cause harmful interference to radio or television reception, which can be determined by turning the equipment off and on, the user is encouraged to try to correct the interference by one or more of the following measures:

- Reorient or relocate the receiving antenna.
- $\Box$  Increase the separation between the equipment and the receiver.
- $\Box$  Connect the equipment onto an outlet on a circuit different from that to which the receiver is connected.

Consult the dealer or an experienced radio/TV technician for help. Shielded interconnect cables and shielded AC power cable must be employed with this equipment to insure compliance with the pertinent RF emission limits governing this device. Changes or modifications not expressly approved by the system's manufacturer could void the user's authority to operate the equipment.

#### **Declaration of Conformity**

This device complies with part 15 of the FCC rules. Operation is subject to the following conditions:

- □ This device may not cause harmful interference, and
- $\Box$  This device must accept any interference received, including interference that may cause undesired operation.

### Canadian Department of Communications

This class B digital apparatus meets all requirements of the Canadian Interference-causing Equipment Regulations.

Cet appareil numérique de la classe B respecte toutes les exigences du Réglement sur le matériel brouilieur du Canada.

# **Table of Contents**

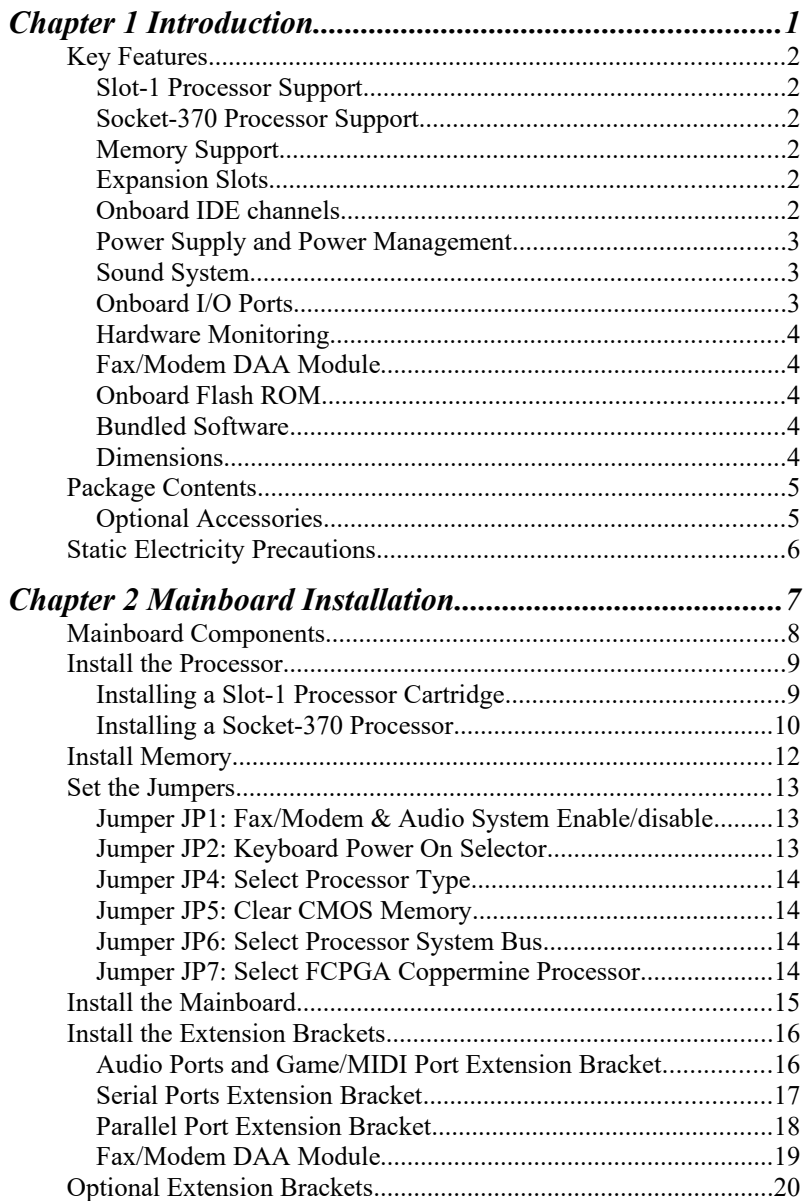

#### **Table of Contents**

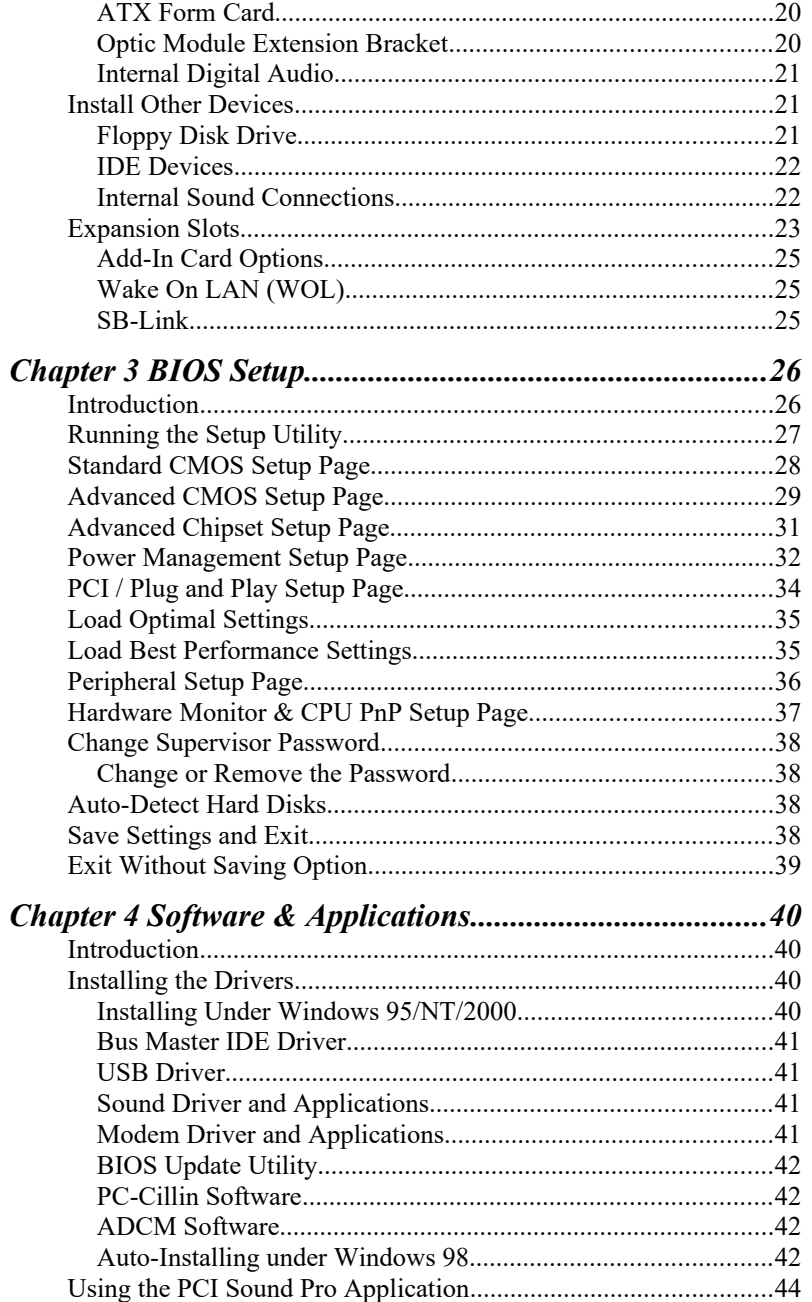

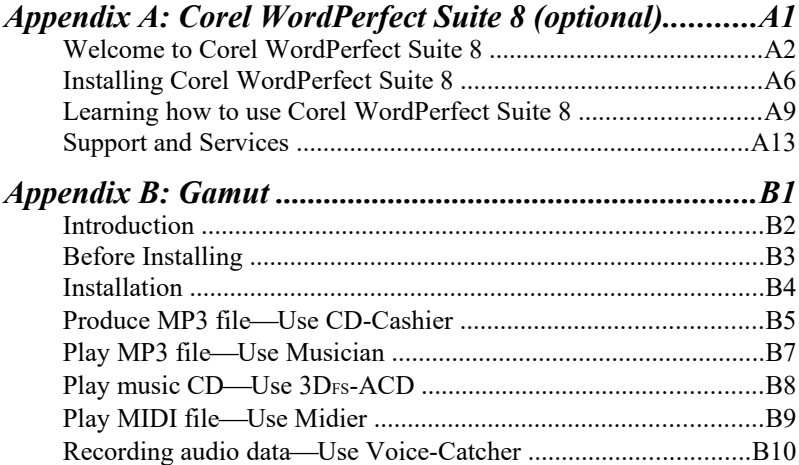

# **Introduction**

This mainboard has a **slot-1** processor socket for an **Intel processor cartridge**, and it also has a **socket-370** for an **PPGA/FCPGA** processor. You can install either one of these processors according to the power and performance requirements that you need from your system.

*Note that you cannot install two processors on this mainboard.*

Slot-1 processors include the **SEPP (Single Edge Processor Package) Celeron**, the **Pentium-II**, the **Pentium-III**, and **Coppermine**-type. Clock rates run as high as **750 MHz**. Socket-370 processors are the **PPGA Celeron** and **FCPGA Coppermine** which runs at clock rates up to 7**50 MHz**. The mainboard supports a system bus of **66 MHz**, **100 MHz** or **133 MHz**.

The mainboard uses the VIA Apollo Pro chipset which provides **CPU Plug & Play** through firmware. The mainboard is highly integrated and includes a built-in **PCI 3D Sound System**. A **V.90 Fax/Modem DAA module** is also shipped with the mainboard. In addition, the mainboard has a full set of **I/O Ports** including two serial ports, one PS/2 ports, a parallel port and two USB ports.

This mainboard has all the features you need to develop a powerful multimedia workstation with built-in communications. The board is **baby-AT sized** and has power connectors for **ATX** and **AT** power supply units.

# **Key Features**

The key features of this mainboard include:

### **Processor Support**

- All kinds of Slot-1 **Pentium- II/III** CPUs
- **FCPGA Coppermine provides Pentium-III** performance with integrated level 1 and 256K level 2 cache memory run from 500 MHz to 750 MHz clock rates
- **SEPP Celeron** support for 266 MHz to 433 MHz clock rates
- **PPGA Celeron** provides Pentium-II performance with integrated level 1 and level 2 cache memory run from 300 MHz to 533 MHz
- Support for 66 MHz, 100 MHz and 133 MHz FSB (Front Side Bus)
- All processors configured by **CPU Plug & Play**

### **Memory Support**

- Three DIMM slots for SDRAM 168-pin memory modules
- Support for 66 MHz, 100 MHz & 133 MHz memory bus
- Maximum installed memory can be  $3 \times 256 \text{ MB} = 768 \text{ MB}$

### **Expansion Slots**

- ◆ One AGP Slot
- Three 32-bit PCI slots
- ◆ One 8/16-bit ISA slot

### **Onboard IDE channels**

- Primary and Secondary PCI IDE channels
- Support for PIO (programmable input/output) modes
- ◆ Support for Bus mastering and UltraDMA 33/66 modes

#### **Power Supply and Power Management**

- Dual connector for either AT or ATX power supply
- Support for Green PC standard, suspend switch, keyboard power on/off
- Supports Wake on Modem, Wake on LAN (WOL) connector and Wake on Alarm

### **Sound System**

- Meets PC98 audio specification
- Full duplex playback and recording with built-in 16-bit CODEC
- HRTF 3D professional audio supports both Direct Sound 3D® and A3D® compatible interface plus support for **4 channel speakers**
- $\bullet$  Drivers support DOS/Windows 95/98/2000/NT 4.0
- Built-in 32 ohm earphone buffer and 3D surround
- Provides MPU-401 Game/MIDI port and legacy Sound Blaster 16 support
- Downloadable Wave-table Synthesizer supports Direct Music®
- Supports Digital Audio Interface (SPDIF In/Out) with **24 bit stereo**, 44KHz sampling rate and measured **120dB** audio quality
- Optional optic fibre interface which enables communication with MiniDisk or high-end audio systems
- ◆ Stereo Mixer supports analog mixing from CD-Audio, Line-In, and digital mixing from voice, FM/Wave-table and digital CD-Audio

## **Onboard I/O Ports**

- Floppy disk drive port with 1Mb/s transfer rate
- Two serial ports with 16550-compatible fast UART
- One parallel port with support for ECP and EPP
- Two USB ports, a PS/2 mouse port and an infrared port (optional)

### **Hardware Monitoring**

- Built-in hardware monitoring for CPU/system temperatures, fan speeds and mainboard voltages
- Supports AMI's Desktop Client Manager (ADCM)

#### **Fax/Modem DAA Module**

- **56 Kbps Fax/Modem DAA module**
- Supports V.90, V.34, V.32bis, V.32, V.22bis, V.22
- Supports Auto Fallback and MNP 5, V.42bis data compression with 115200 compatible Virtual UART
- Requires 16 MB RAM and WIN 95/98/NT

#### **Onboard Flash ROM**

- Provides plug and play function for automatic CPU and board configuration
- Supports plug and play configuration of peripheral devices and expansion cards
- Built-in virus protection using **Trend's ChipAwayVirus** which ensures that the entire boot process is virus protected.

#### **Bundled Software**

- **AMI Desktop Client Manager** supports hardware monitoring on stand-alone systems or over a network
- **PC-Cillin** provides automatic virus protection under Windows 95/98
- **SuperVoice** is Fax/Modem software with support for data and voice transmission
- **MediaRing Talk** is an internet phone application
- **Gamut** provides professional audio applications included MP3 encoding/playback
- **S-YXG50** is a music synthesizer software to play back MIDI files on the system
- **WordPerfect Suite 8** is a windows version office application (optional)
- **WinDVD** is a DVD play back application (optional).

#### **Dimensions**

◆ Baby-AT form factor (22cm x 24cm)

# **Package Contents**

Your mainboard package ships with the following items:

- Mainboard
- □ This User's guide
- IDE cable
- Floppy diskette drive cable
- Audio ports and Game/MIDI port extension bracket
- □ Serial ports extension bracket
- Parallel port extension bracket
- V.90 Fax/Modem DAA module
- □ Support software CD-ROM

### **Optional Accessories**

You can purchase the following optional accessories for this mainboard.

- ATX Form Card (2 USB ports, IR port & PS/2 port)
- □ Optic module extension bracket

# **Static Electricity Precautions**

- 1. Components on this mainboard can be damaged by static electricity. Take the following precautions when unpacking the mainboard and installing it in a system.
- 2. Keep the mainboard, and other components, in their original static-proof packaging until you are ready to install them.
- 3. During an installation, wear a grounded wrist strap if possible. If you don't have a wrist strap, frequently discharge any static electricity by touching the bare metal of the system chassis.
- 4. Handle the mainboard carefully by the edges. Avoid touching the components unless it is absolutely necessary. During the installation lay the mainboard on top of the static-proof packaging with the component side facing upwards.
- 5. Inspect the mainboard for any damage caused during transit. Ensure that all the components that are plugged into sockets are correctly seated.
- 6. If you suspect that the mainboard has been damaged, do not apply power to the system. Contact your mainboard vendor and report the damage.

# **Mainboard Installation**

To install this mainboard into your system, follow the procedures in this chapter:

- $\Box$  Identify the mainboard components
- Install the correct processor
- □ Install one or more memory modules
- $\Box$  Verify that any jumpers or switches are at the correct setting
- $\Box$  Install the mainboard in the system chassis
- $\Box$  Install any extension cables to the mainboard headers
- $\Box$  Install any other devices and make the appropriate connections to the mainboard headers.

*Note: Before installing the mainboard, you must ensure that the Clear CMOS jumper JP5 is set to the Normal setting. See this chapter for information locating JP5 and changing the jumper setting.*

*Note: Please do not use the AC power cord to connect the system case to a power outlet until you have completely installed the mainboard and components. In some circumstances, the power management of the system might damage components and create unsafe conditions by allowing power to flow before the installation is complete,* 

# **Mainboard Components**

Use the diagram below to identify the major components on your mainboard.

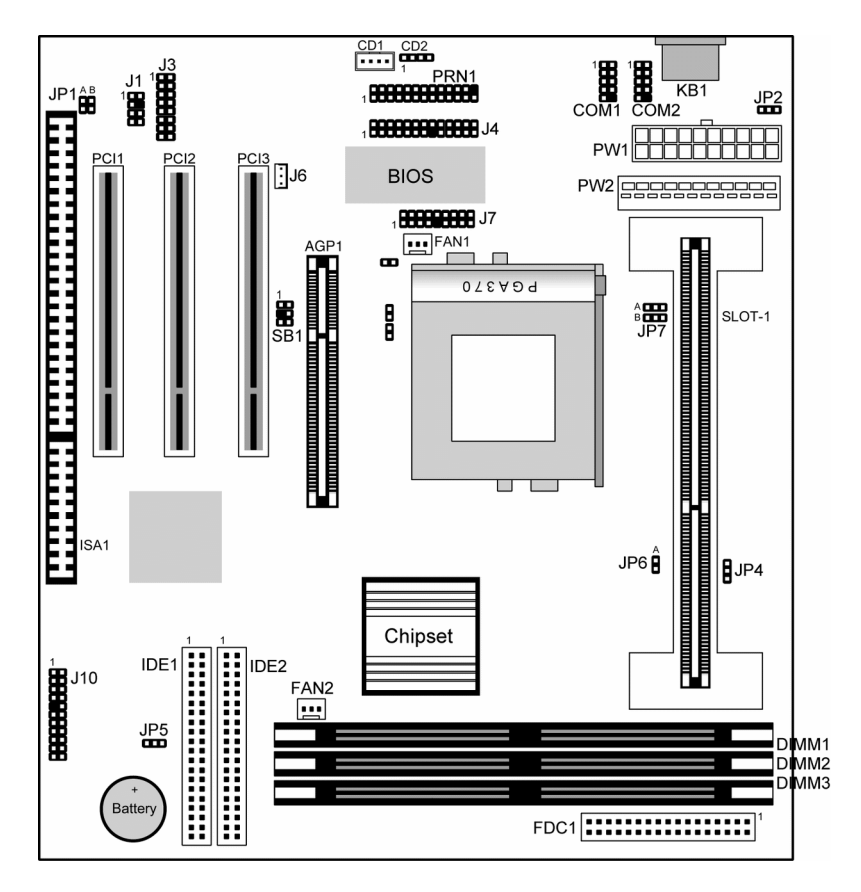

*Note: 1. Any jumpers on your mainboard that do not appear in this illustration are for testing only.*

*2. Please set JP6 properly to select the right frequency (66/100/133 MHz) for CPU System Bus.*

*3. If the chipset is 82C693A, the board supports up to 133 MHz FSB. And if the chipset is 82C693, it will just support 66/100 MHz FSB only.* 

#### **Install the Processor**

This mainboard has a Slot-1 that can be installed with any Slot-1 processor cartridge. It also has a Socket-370 that can be installed with the FCPGA Coppermine and Celeron processor them are shipped in a PPGA (Plastic Pin Grid Array) package. **You cannot install both a PPGA and a Slot-1 CPU.** Take care that you do not try to install a Socket-7 processor into the Socket-370. A Socket-7 processor such as the Pentium-MMX, or the AMD K5/K6 does not fit in the Socket-370.

The following list notes the processors that are currently supported by this mainboard. New processors may be a released after this manual is printed.

**Pentium III**: Slot-1, 450~600MHz, FSB: 100MHz, 133MHz **Pentium III Coppermine**: Slot-1, 500~750MHz, FSB: 100MHz, 133MHz **Pentium II**: Slot-1, 350~450MHz, FSB: 100MHz;

233~333MHz, FSB: 66MHz **SEPP Celeron**: Slot-1, 266~433MHz, FSB: 66MHz **FCPGA Coppermine**: Socket-370, 500~750MHz, FSB: 100MHz,

133MHz

**PPGA Celeron**: Socket-370, 300~533MHz, FSB: 66MHz

#### **Installing a Slot-1 Processor Cartridge**

1. Locate Slot-1, FAN1, and JP4 on the mainboard.

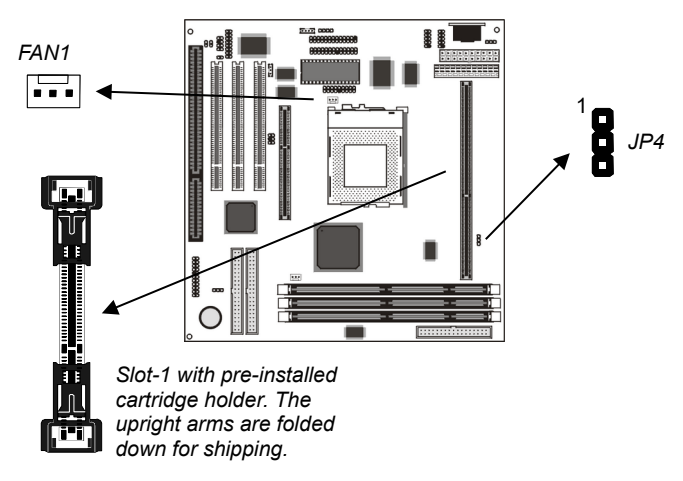

2. The Slot-1 is installed with a cartridge holder. The upright struts of the cartridge holder are folded down for shipping. Pull the struts upwards so that they are in the upright position.

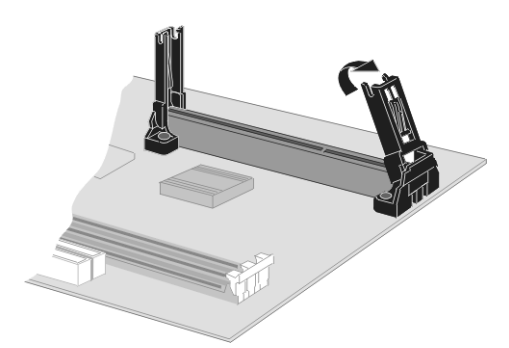

- 3. Insert the processor cartridge into the cartridge holder. Follow the instructions given with your processor cartridge. The edge connector on the cartridge has a notch so that it only fits into the Slot-1 in the correct way.
- 4. Locate the cooling fan power supply FAN1. Connect the cable from the processor cartridge cooling fan to FAN1.
- 5. Locate the jumper JP4. Use this jumper to select if you have installed a Slot-1 processor or a Socket-370 processor. The jumper settings are illustrated below.

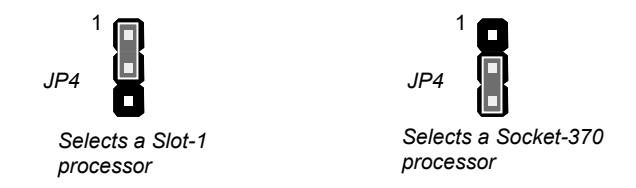

6. On this mainboard, you can configure the processor by entering the correct settings in the BIOS setup utility.

# **Installing a Socket-370 Processor**

The PPGA processor installs into the ZIF (Zero Insertion Force) Socket-370 on the mainboard.

1. Locate the Socket-370, FAN1, and JP4. Pull the locking lever out from the socket and swing it to the upright position.

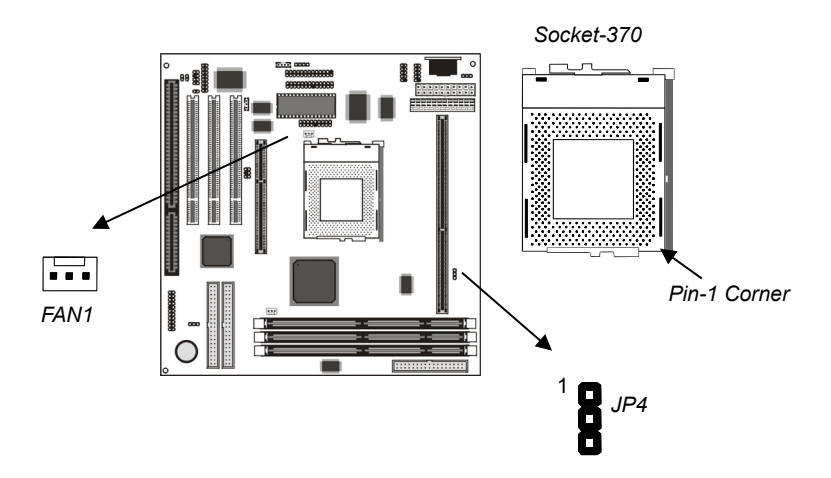

- 2. On the processor, identify the pin-1 corner by noting that it has a slight bevel.
- 3. On the Socket-370, identify the pin-1 corner. The pin-1 corner is on the same side as the locking lever, closest to the top of the lever when it is in the locked position.
- 4. Match the pin-1 corners and insert the Celeron processor into the socket. No force is required and the processor should drop into place freely.
- 5. Swing the locking lever down and hook it under the catch on the side of the socket. This locks the processor in the socket.
- 6. Locate the jumper JP4. Use this jumper to select if you have installed a Slot-1 processor or a Socket-370 processor. The jumper settings are illustrated below.

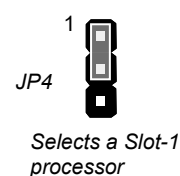

1 *JP4*

*Selects a Socket-370 processor*

7. If the processor is installed with a cooling fan assembly, connect the cable from the fan to the CPU fan power connector FAN1.

#### **Install Memory**

The mainboard has three DIMM slots which can be installed with memory modules. You must install at least one memory module in order to use the mainboard.

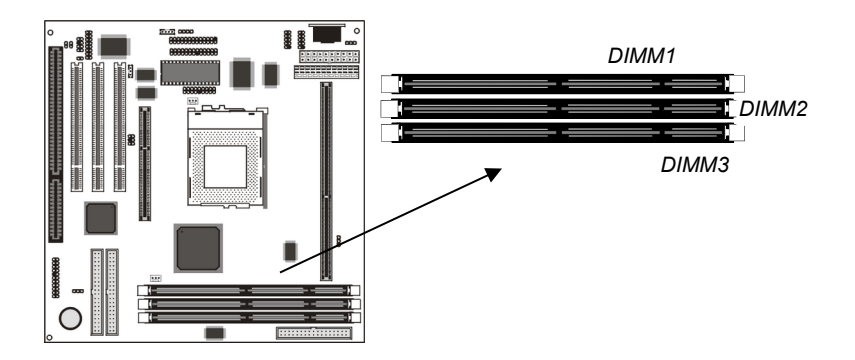

For this mainboard, you must use 168-pin, 3.3V memory modules installed with SDRAM memory chips. If you are using a processor cartridge that runs on a 66/100 MHz system bus, you must use memory that operates on a  $66/100$  MHz memory bus. If you are using a processor cartridge that runs on a 133 MHz system bus, you can use memory that operates on a 100 or 133 MHz memory bus. You can install any size of memory module from 16 MB up to 256 MB, so the maximum memory size is 3 x 256 MB = 768 MB. The edge connectors on the memory modules have cut outs, which coincide with struts in the DIMM slots, so the memory modules can only be installed in the correct way.

On the DIMM slot, pull the locking latches at either end of the slots outwards. Position the memory module correctly and insert it into the DIMM slot. Press the module down into the slot so that the locking latches lever inwards and lock the module in place.

### **Set the Jumpers**

Jumpers are sets of pins that can be connected together with jumper caps. The jumper caps change the way the mainboard operates by changing the electronic circuits on the mainboard. If a jumper cap connects two pins, we say the pins are SHORT. If a jumper cap is removed from two pins, the pins are OPEN.

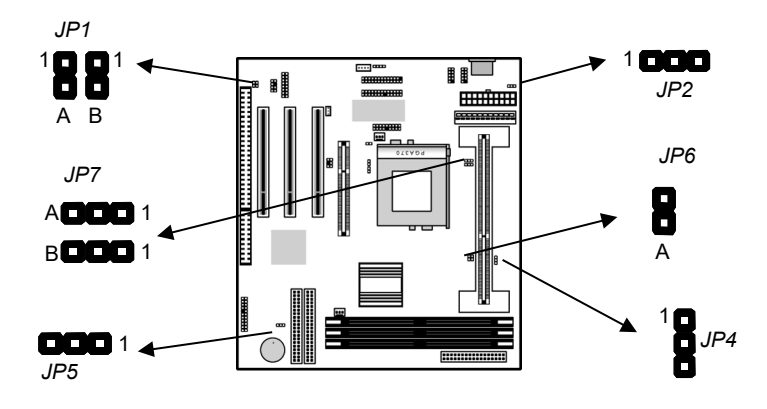

#### **Jumper JP1: Fax/Modem & Audio System Enable/disable**

This jumper consists of two sets of 2-pin jumpers JP1A and JP1B. Use JP1A to enable or disable the onboard sound system. Use JPIB to enable or disable the onboard Fax/Modem.

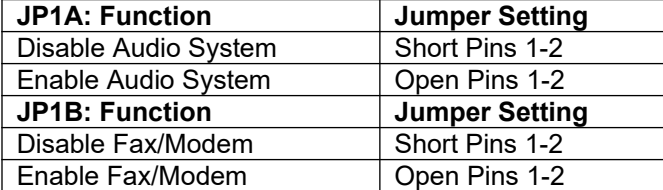

*Note: If you use JP1A to disable the onboard sound system, the Fax/Modem is also disabled, even if you have set JP1B to the Enable Fax/Modem setting.*

#### **Jumper JP2: Keyboard Power On Selector**

If you are using an ATX power supply unit, you can use hot keys on your keyboard as a power on/off switch for the system Use this jumper to turn this feature on or off.

*Note: Make sure that the system can provide 1A on +5VSB (+5V Standby) signal before using the Keyboard Power On function.*

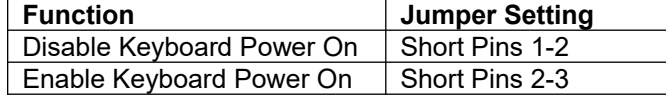

#### **Jumper JP4: Select Processor Type**

Use this 3-pin jumper select if you are using a Socket-370 processor or a Slot1 processor cartridge.

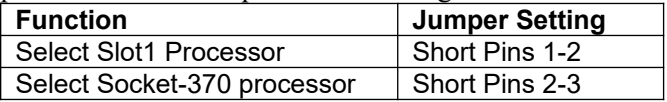

#### **Jumper JP5: Clear CMOS Memory**

Use this jumper to clear the contents of the CMOS memory. You may need to clear the CMOS memory if the settings in the setup utility are incorrect and prevent your mainboard from operating. To clear the CMOS memory, disconnect all the power cables from the mainboard and then move the jumper cap into the CLEAR setting for a few seconds.

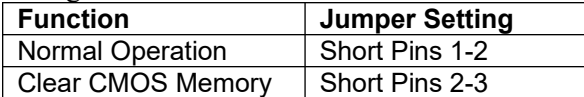

#### **Jumper JP6A: Select Processor System Bus**

**Use this 2-pin jumper select if the processor runs on 133 MHz, or 66/100 MHz system bus.**

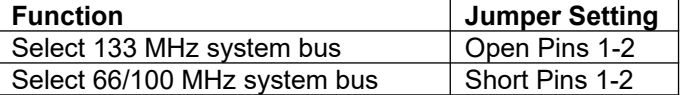

#### **Jumper JP7: Select FCPGA Coppermine Processor**

Use the two rows of 3-pin jumper select if you are using a FCPGA Coppermine processor or the other processor.

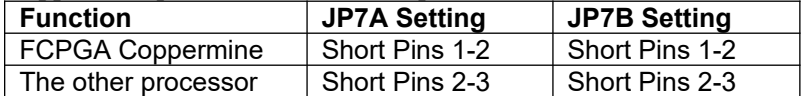

# **Install the Mainboard**

Install the mainboard into the system chassis. This mainboard is baby AT-sized and the I/O ports are provided on extension brackets. In addition the mainboard can operate using an AT power supply unit or an ATX power supply unit. This means that you have a wide choice of cases that can be used by this mainboard.

Install the mainboard into the unit case. Follow the instructions provided by the case manufacturer using the screws and mounting points provided in the chassis.

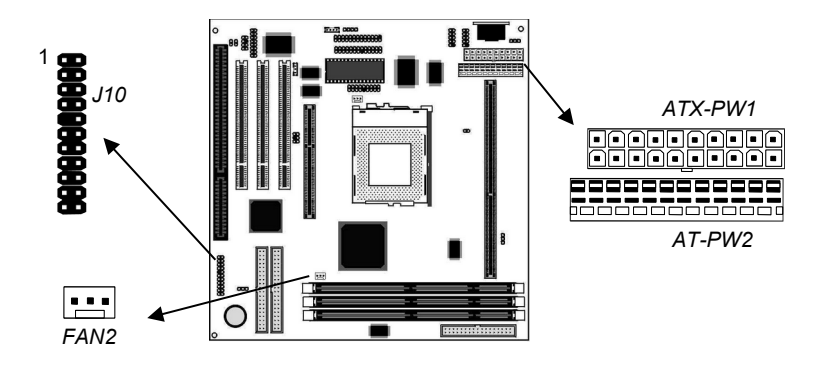

Connect the power cable from the power supply unit to the power connector on the mainboard. If you are using an AT power unit, connect it to the AT power connector PW2. If you are using an ATX power unit connect it to the ATX power connector PW1.

If the case that you are using has a chassis cooling fan, connect the power cable from the fan to the onboard chassis cooling fan power supply FAN2.

Connect the case switches and indicator LEDs to the bank of switch and LED connectors J10. See the illustration below for a guide to the pin functions of the J10 case connector.

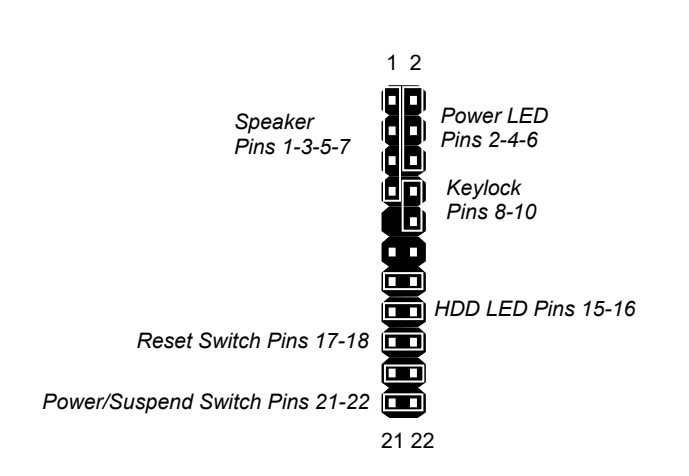

# **Install the Extension Brackets**

*Chapter 2*

The extension brackets are used to transmit features on the mainboard to external connectors that can be fixed to the system chassis. Follow the steps below to install the extension brackets.

*Note: All the ribbon cables used on the extension brackets carry a red stripe on the pin-1 side of the cable.*

### **Audio Ports and Game/MIDI Port Extension Bracket**

This bracket provides three audio jacks for stereo line in, stereo line out and microphone. In addition it has a 15-pin D-connector which can be used by either a joystick or a MIDI device. If you are using a four channel speaker system, channel one and two are output through the Stereo Line-out, and the rear speaker channels three and four are output through Stereo Line-in.

1. On the mainboard, locate the J4 audio header for this bracket.

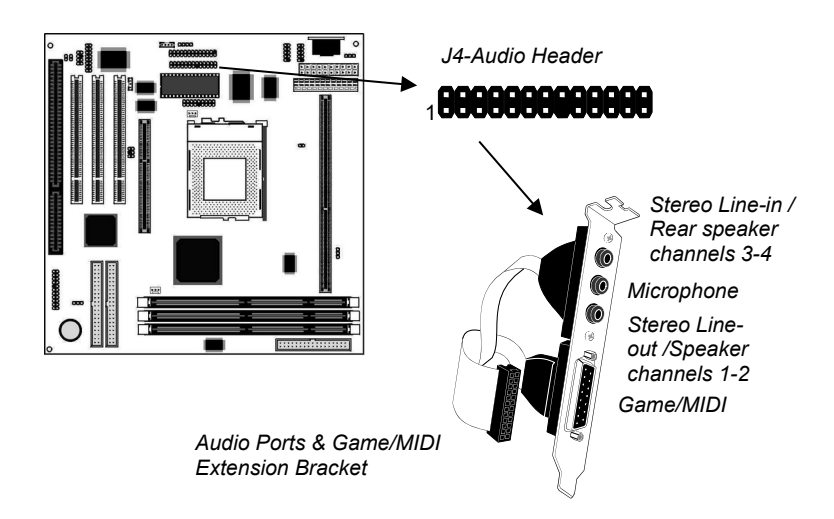

- 2. Plug the cable from the bracket into the J4 audio header.
- 3. In the system chassis, remove a blanking plate from one of the expansion slots and install the extension bracket in the slot. Use the screw that held the blanking plate in place to secure the extension bracket.

#### **Serial Ports Extension Bracket**

This bracket has two serial ports; COM1 (9-pins) and COM2 (25pins).

- 1. On the mainboard, locate the two headers COM1 and COM2 for this bracket.
- 2. Plug the two cables from the bracket into the appropriate COM1 and COM2 headers.

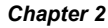

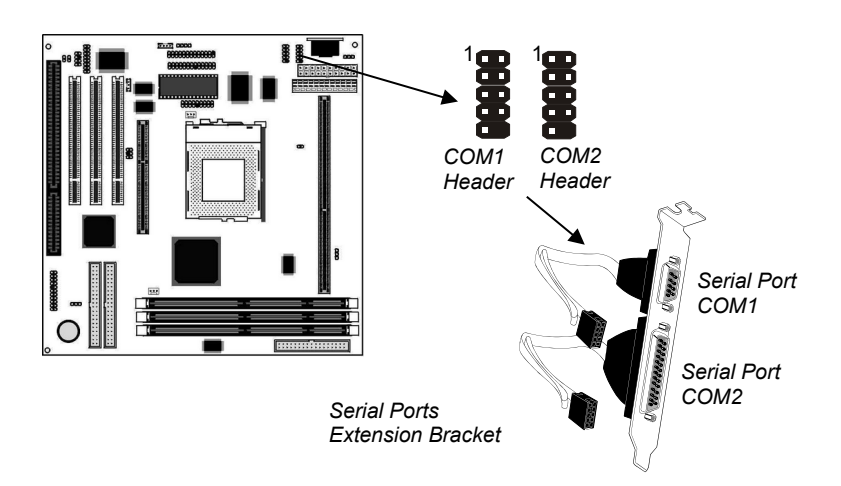

3. In the system chassis, remove a blanking plate from one of the expansion slots and install the extension bracket in the slot. Use the screw that held the blanking plate in place to secure the extension bracket.

# **Parallel Port Extension Bracket**

This bracket has one parallel port LPT1.

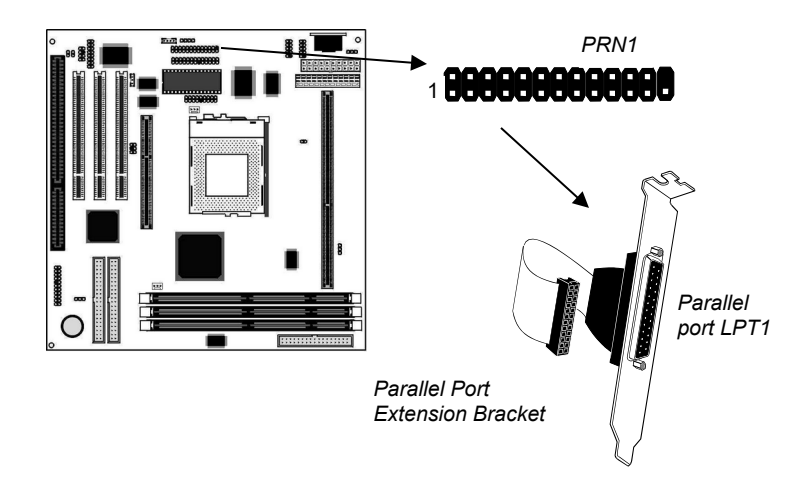

1. On the mainboard, locate the parallel port headers PRN1 for this bracket.

- 2. Plug the cable from the bracket into the PRN1 header.
- 3. In the system chassis, remove a blanking plate from one of the expansion slots and install the extension bracket in the slot. Use the screw that held the blanking plate in place to secure the extension bracket.

# **Fax/Modem DAA Module**

The Fax/Modem DAA module plugs directly into the mainboard adjacent to an expansion slot in the system chassis. When you remove the blanking plate from the system chassis, you can access the LINE and TEL RJ11 phone jacks on the metal edge of the Fax/ Modem DAA module.

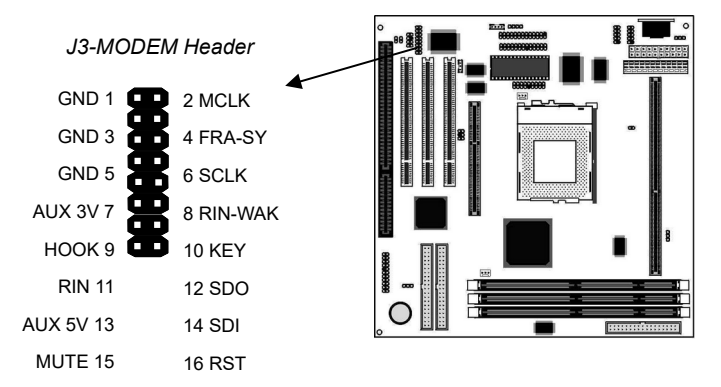

- 1. Locate the J3 modem header on the mainboard.
- 2. Plug the Fax/Modem DAA module into the J3 modem header.
- 3. Remove the blanking plate adjacent to the Fax/Modem DAA module.

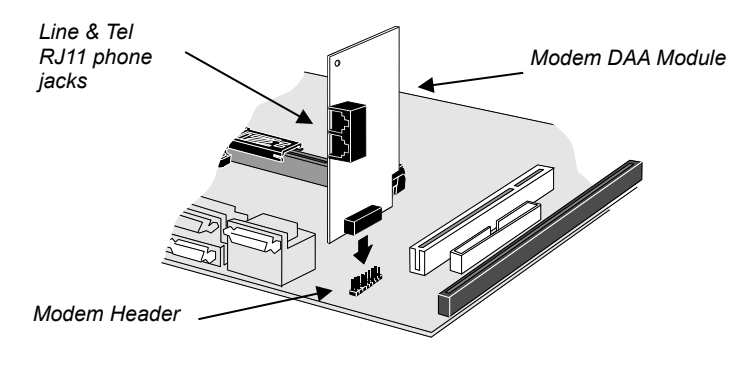

### **Optional Extension Brackets**

For this mainboard, you can also obtain an ATX Form Card and an SPDIF digital audio extension bracket. Install these brackets by following the steps below.

#### **ATX Form Card**

This ATX Form Card provides a mini-DIN port for infrared, one mini-DIN port for a PS/2 mouse. In addition it has two USB (Universal Serial Bus) ports.

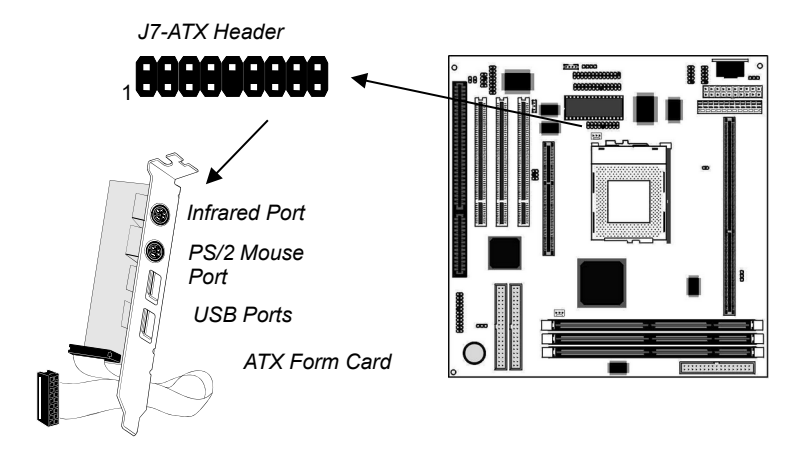

- 1. On the mainboard, locate the J7 ATX header for this bracket.
- 2. Plug the cable from the bracket into the J7 ATX header.
- 3. In the system chassis, remove a blanking plate from one of the expansion slots and install the extension bracket in the slot. Use the screw that held the blanking plate in place to secure the extension bracket.

#### **Optic Module Extension Bracket**

This bracket has two RCA jacks for digital audio in and digital audio out, and an auxiliary jack for a Stereo Line-in device. It also provides a pair of optic fiber interface which enables the communication with MiniDisk or high-end audio systems.

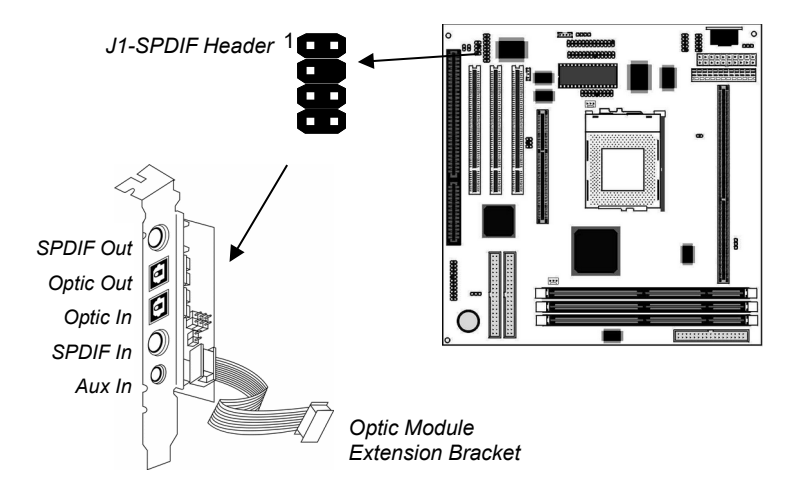

- 1. On the mainboard, locate the J1 SPDIF header for this bracket.
- 2. Plug the cable from the bracket into the J1 SPDIF header.
- 3. In the system chassis, remove a blanking plate from one of the expansion slots and install the extension bracket in the slot. Use the screw that held the blanking plate in place to secure the extension bracket.

#### **Internal Digital Audio**

Perhaps you have an optional internal digital audio cable, you can also use it to connect the digital audio output connector of a CD-ROM or DVD drive to the pins 5-6 of J1.

#### **Install Other Devices**

Install and connect any other devices in the system following the steps below.

#### **Floppy Disk Drive**

The mainboard ships with a floppy disk drive cable that can support one or two drives. Drives can be 3.5" or 5.25" wide, with capacities of 360K, 720K, 1.2MB, 1.44MB, or 2.88MB.

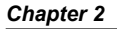

Install your drives and supply power from the system power unit. Use the cable provided to connect the drives to the floppy disk drive header FDC1.

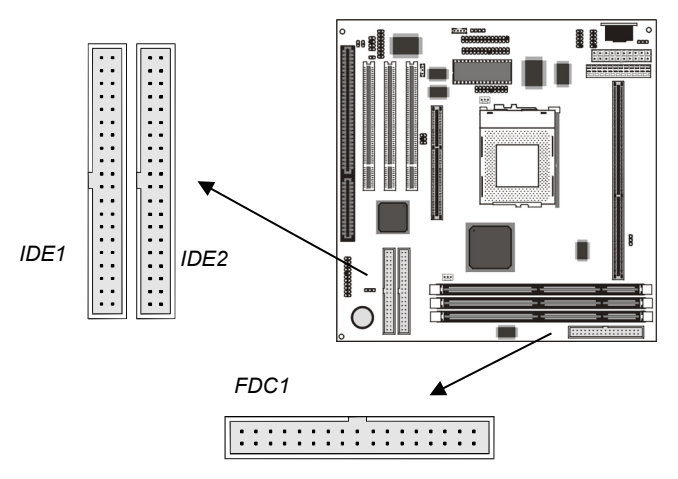

#### **IDE Devices**

IDE devices include hard disk drives, high-density diskette drives, and CD-ROM/DVD drives.

The mainboard ships with an IDE cable that can support one or two IDE devices. If you connect two devices to a single cable, you must configure one of the drives as Master and one of the drives as Slave. The documentation of the IDE device will tell you how to configure for Master or Slave.

Install the device(s) and supply power from the system power unit. Use the cable provided to connect the device(s) to the Primary IDE channel connector IDE1 on the mainboard.

If you want to install more IDE devices, you can purchase a second IDE cable and connect one or two devices to the Secondary IDE channel connector IDE2 on the mainboard. If you have two devices on the cable, one must be Master and one must be Slave.

#### **Internal Sound Connections**

If you have installed a CD-ROM drive or a DVD drive, you can connect the sound output of the drive to the built-in sound system. You can connect the analog audio output to the analog connectors CD1 or CD2. If your drive has a digital audio output, you can connect it to the digital audio in connector J2.

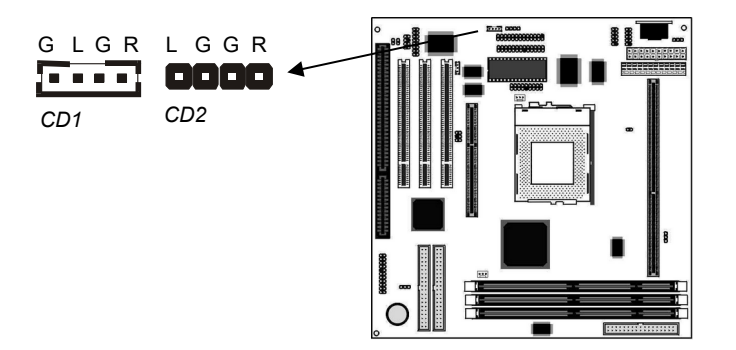

On the mainboard, locate the two 4-pin connectors for CD1 and CD2. The illustration shows the ground pins (G) and the pins for the left (L) and right (R) audio channels. There are two kinds of connector because different brands of CD-ROM/DVD drives have different kinds of cable connectors on their audio output cable. Connect the cable to the appropriate connector.

### **Expansion Slots**

This mainboard has one AGP slot, three 32-bit PCI expansion slots, and one 8/16-bit ISA slot. The first PCI slot (PCI1) is shared with the ISA slot (ISA1). This means that you can use either one of these slots but you cannot use both slots at the same time.

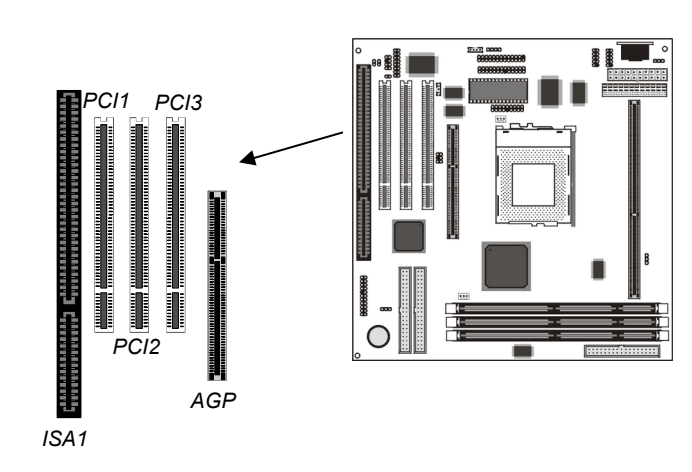

Follow the steps below to install an add-in card into one of the slots.

1. Determine which slot you need to use. The table below shows the functions of the slots.

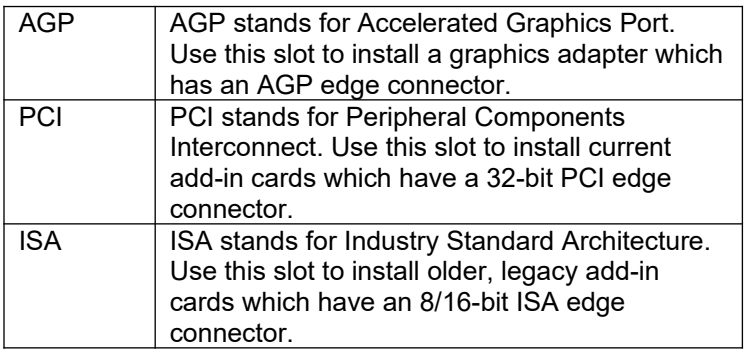

- 2. Locate the ISA or PCI or AGP slot on the mainboard.
- 3. Remove the blanking plate from the appropriate expansion slot on the system chassis.
- 4. Install the edge connector of the expansion card into the slot and press it quite firmly down so that it is seated correctly.
- 5. Secure the bracket of the card into the expansion slot in the system chassis using the screw that held the blanking plate in place.

*Chapter 2*

#### **Add-In Card Options**

This mainboard has a LAN wake up connector that can be used by an installed network adapter. It also has an SB-Link connector that can be used by an installed PCI Sound Blaster audio card.

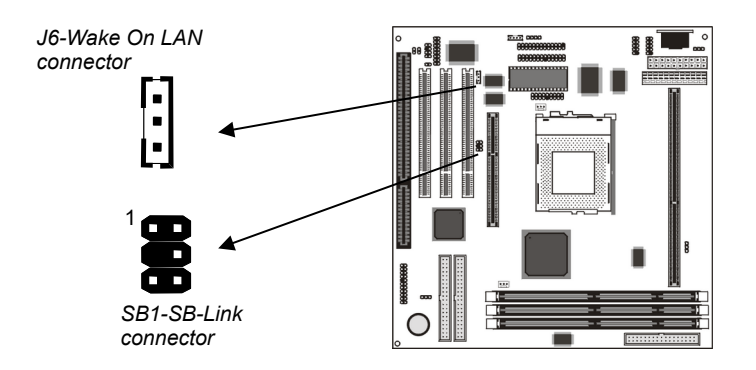

#### **Wake On LAN (WOL)**

If you are using an ATX power supply you can configure your system so that it powers down by software and can be resumed by alarms. If you have installed a LAN adapter expansion card, connect the card to the Wake On LAN connector J6. This allows incoming traffic to resume the system from a software power down. You need to enable this feature in the system setup utility.

#### **SB-Link**

If you have disabled the built-in sound system and installed a PCI Sound Blaster audio card, you can connect the card to the SB-Link connector on the mainboard. The SB-Link circuit solves some problems that can occur when you try to play some older computer games which run in the DOS real-mode environment.

# **Chapter 3 BIOS Setup**

## **Introduction**

The BIOS setup utility stores information about your computer such as the date and time, the kind of hardware you have installed, and so on. Your computer uses this information to initialize all the components at boot up time, and make sure that everything runs smoothly.

If the information in the setup utility is incorrect, it may cause your system to malfunction. It can even stop your computer from booting properly. If this happens, you can use the clear CMOS jumper to clear the CMOS memory area that is used to store the setup information, or you can hold down the **End** key while you reboot your computer, Holding down the **End** key also clears the setup information.

You can run the setup utility and manually make changes to the setup utility. You might need to do this to configure some of the hardware that you add to the mainboard, such as the CPU, the memory, disk drive, etc.

### **Running the Setup Utility**

Each time your computer starts, before the operating system is booted, a message appears on the screen that prompts "*Hit <DEL> if you want to run SETUP*". When you see this message, press the **Delete** key and the Mainmenu page of the setup utility appears on your monitor.

![](_page_31_Figure_3.jpeg)

You can use the cursor arrow keys to highlight any of the options on the Mainmenu page. Press **Enter** to select the highlighted option. To leave the setup utility, press the **Escape** key. Hold down the **Shift** key and press **F2** to cycle through the optional color schemes of the setup utility.

Some of the options on the Mainmenu page lead to tables of items with installed values. In these pages, use the cursor arrow keys to highlight the items, and then use the **PgUp** and **PgDn** keys to cycle through the alternate values for each of the items. Other options on the Mainmenu page lead to dialog boxes which require you to answer Yes or No by hitting the **Y** or **N** keys.

If you have already made changes to the setup utility, press **F10** to save those changes and exit the utility. Press **F5** to reset the changes to the original values. Press **F6** to install the setup utility with a set of default values. Press **F7** to install the setup utility with a set of high-performance values.

# **Standard CMOS Setup Page**

Use this page to set basic information such as the date and time, the IDE devices, and the diskette drives.

![](_page_32_Picture_86.jpeg)

![](_page_32_Picture_87.jpeg)

# **Advanced CMOS Setup Page**

Use this page to set more advanced information about your system. Take some care with this page. Making changes can affect the operation of your computer.

![](_page_33_Picture_120.jpeg)

![](_page_33_Picture_121.jpeg)

![](_page_34_Picture_123.jpeg)

# **Advanced Chipset Setup Page**

This page lets you set some of the timing parameters for the system.

![](_page_35_Picture_113.jpeg)

![](_page_35_Picture_114.jpeg)

![](_page_36_Picture_114.jpeg)

# **Power Management Setup Page**

This page sets some of the parameters for the system power management operation.

![](_page_36_Picture_115.jpeg)

![](_page_37_Picture_188.jpeg)

![](_page_38_Picture_101.jpeg)

# **PCI / Plug and Play Setup Page**

This page sets some of the parameters for devices installed on the system PCI bus, and devices that use the system plug and play capability.

![](_page_38_Picture_102.jpeg)

![](_page_38_Picture_103.jpeg)

![](_page_39_Picture_153.jpeg)

# **Load Optimal Settings**

If you select this item and press **Enter** a dialog box appears. If you press **Y**, and then **Enter**, the setup utility is loaded with a set of optimal default values. The optimal default values are not very demanding and they should allow your system to function with most kinds of hardware and memory chips.

### **Load Best Performance Settings**

If you select this item and press **Enter** a dialog box appears. If you press **Y**, and then **Enter**, the setup utility is loaded with a set of best-performance default values. The optimal default values are quite demanding and your system might not function properly if you are using slower memory chips or other kinds of lowperformance components.

# **Peripheral Setup Page**

This page sets some of the parameters for peripheral devices installed on the system.

![](_page_40_Picture_91.jpeg)

![](_page_40_Picture_92.jpeg)

![](_page_41_Picture_82.jpeg)

# **Hardware Monitor & CPU PnP Setup Page**

This page lets you set the parameters for hardware monitoring and manually or automatically configure the mainboard for the CPU.

![](_page_41_Picture_83.jpeg)

![](_page_41_Picture_84.jpeg)

![](_page_42_Picture_124.jpeg)

#### **Change Supervisor Password**

If you highlight this item and press **Enter**, a dialog box appears which lets you enter a Supervisor password. You can enter no more than six letters or numbers. Press **Enter** after you have typed in the password. A second dialog box asks you to retype the password for confirmation. Press **Enter** after you have retyped it correctly. The password is required at boot time, or when the user enters the setup utility.

#### **Change or Remove the Password**

Highlight this item and type in the current password. At the next dialog box, type in the new password, or just press Enter to disable password protection.

### **Auto-Detect Hard Disks**

This item automatically detects and installs any hard disk drives installed on the primary and secondary IDE channel. Most modern drives can be detected. If you are using a very old drive that can't be detected, you can install it manually.

Setup will check for two devices on the primary IDE channel and then two devices on the secondary IDE channel. At each device, the system will flash an N in the dialog box. Press **Enter** to skip the device and proceed to the next device. Press **Y**, then **Enter** to tell the system to auto-detect the device.

### **Save Settings and Exit**

Highlight this item and press **Enter** to save the changes that you have made in the setup utility and exit the setup program. When the Save and Exit dialog box appears, press **Y** to save and exit, or press **N** to return to the setup main menu.

# **Exit Without Saving Option**

Highlight this item and press **Enter** to discard any changes that you have made in the setup utility and exit the setup program. When the Exit Without Saving dialog box appears, press **Y** to discard changes and exit, or press **N** to return to the setup main menu.

# **Software & Applications**

# **Introduction**

The support software CD-ROM included in the mainboard package contains all the drivers and utilities as needed to use our products. Below you can find a brief description of each software program, and the right location for your mainboard. More information on each individual software might be available in a README file, located in the same directory as the software.

**If the operating system used in your system is Windows 98, it will automatically install all the drivers and utilities for your board.** See the Auto-Installing under Windows 98 section.

# **Installing the Drivers**

The software on the support CD-ROM is for Windows 95/NT/2000 and Windows 98, but the automatic installation is now for Win98 only. If your operating system is not Windows 98, you have to manually install for your drivers.

# **Installing Under Windows 95/NT/2000**

- 1. In order to run the software put the support software CD-ROM in the CD-ROM drive.
- 2. If your operating system is Windows 95/NT, the system might get an error message as one of two pictures below from the PnP function.

![](_page_44_Figure_10.jpeg)

Don't care the message, and click the **OK** button to exit. You don't really need the file to install the drivers.

If your operating system is Windows 2000, exit the Auto Set Up window and go on.

- 3. Use either My Computer or Windows Explorer to look at the directory structure. You must use the Open command. Doubleclicking on the drive icon will not work.
- 4. Execute the EXE file name given in the description below.

*Note: The correct path name for each software driver is provided, where D: identifies the CD-ROM drive letter – modify if necessary.*

#### **Bus Master IDE Driver**

The IDE Bus Master Drivers allows the system to properly manage the IDE channels on the mainboard. You only need to install an IDE driver if you are running Windows 95/NT 4.0.

Windows 95/NT 4.0 - D:\IDE\VIA596B\SETUP.EXE

#### **USB Driver**

The USB Driver allows the system to recognize the USB ports on the mainboard. You need to install this driver if you are running Windows 95. This driver is available for:

- Win95 D:\USB\EUSBSUPP\USBSUPP.EXE
- Win95 (Chinese) D:\USB\CUSBSUPP\CUSBSUPP.EXE

#### **Sound Driver and Applications**

The Sound driver allows the system to generate optimal sound effects. This driver is available for:

- $\lozenge$  DOS & Win3.x D:\SOUND\DRIVER\DOSDrv\
- $\triangleleft$  Windows  $9x D$ :\SOUND\Driver\W95-98\Drv\
- Windows NT D:\SOUND\Driver\Nt40\Drv\

There are also two Audio applications available for:

- Windows 9x D:\SOUND\GAMUT\AUDIO PLAYER
- Windows 9x D:\Yamaha-XG\S-YXG50\

#### **Modem Driver and Applications**

The Modem driver is required by the onboard modem module. SuperVoice is a suite of modem applications for data and voice transmissions. MediaRing Talk provides an internet telephone for the onboard modem.

- D:\MODEM\Driver\9xNT\Setup.exe
- D:\MODEM\SUPERVOICE
- D:\MODEM\MEDIARING TALK

## **BIOS Update Utility**

The BIOS Update utility allows you to update the BIOS setup file on your mainboard to a newer version. You can download updates of the BIOS setup available for your mainboard from the website.

D:\UTILITY\AMIFL816.EXE

#### **PC-Cillin Software**

The PC-Cillin software program provides anti-virus protection. This program is available for:

- DOS D:\PC-CILLIN\DOS\PCSCAN.EXE
- $\blacklozenge$  Windows  $9x D$ :\PC-CILLIN\WIN98\SETUP.EXE

### **ADCM Software**

The AMI Desktop Client Manager application provides hardware monitoring for stand-alone or networked workstations

D:\AMIADCM\WIN9x\SETUP.EXE

### **Auto-Installing under Windows 98**

During the installation under Win98 OS, the setup program will automatically find out and match the proper drivers for the hardware of your system. However, Windows might not be able to detect some of your new hardware.

Please follow the steps listed below to install drivers and applications for your system.

- 1. Put the support CD into CD-ROM drive.
- 2. The setup window will appear as below.

![](_page_46_Picture_16.jpeg)

3. Click **Setup** button to continue.

![](_page_47_Picture_1.jpeg)

- 4. Click **Next** button to continue.
- 5. Select the items that you want to setup by clicking on it (the default options are recommended). Click the **Next** button to proceed.

![](_page_47_Figure_4.jpeg)

6. The support software will automatically install.

Once any of the installation procedures start, software is automatically installed in sequence. You will need to follow the onscreen instructions, confirm commands and allow the computer to restart as few times as is needed to complete installing whatever software you selected to install. When the process is finished, all the support software will be installed and working.

There are some utilities that you have to manually install if you need, check to the above section.

# **Using the PCI Sound Pro Application**

- 1. Before you install the PCI Sound Pro drivers, make sure your Operating System has been installed, otherwise the PCI Sound Pro might be detected as "Other device" by the device manager of your OS.
- 2. After the drivers are properly installed, choose the MULTIMEDIA icon in the CONTROL PANEL when you need to use the Software Wave-Table drivers as a MIDI output device. Select the MIDI page and click on "C-media SoftMidi Synthesis (Win98) / Driver (Win95)", then click "OK" to confirm.
- 3. A Windows application named Audio Rack is provided with the PCI Sound Pro drivers, which gives you control over all the audio functions through a user interface that is as simple to use as a home stereo system. We recommend that you use the System Mixer in the Audio Rack software to control your computer's audio volume, recording device and the recording gain.
- 4. If the devices that you are using require the MIDI port as the control interface, you need to select the MULTIMEDIA icon in the CONTROL PANEL. Select the MIDI page and click on "CM8738 MPU-401" (Win98) or "CM8738/C3DX PCI Audio External MIDI Port" (Win95), and then click "OK" to confirm.
- 5. For more information, refer to the PCI Sound Pro manual in the CD which ships with this mainboard.